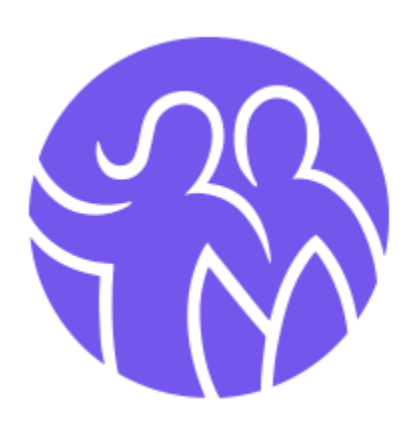

Norges Danseforbund Arrangementssystem Oppsett, funksjonaliteter og FAQ

# <span id="page-1-0"></span>Innhold

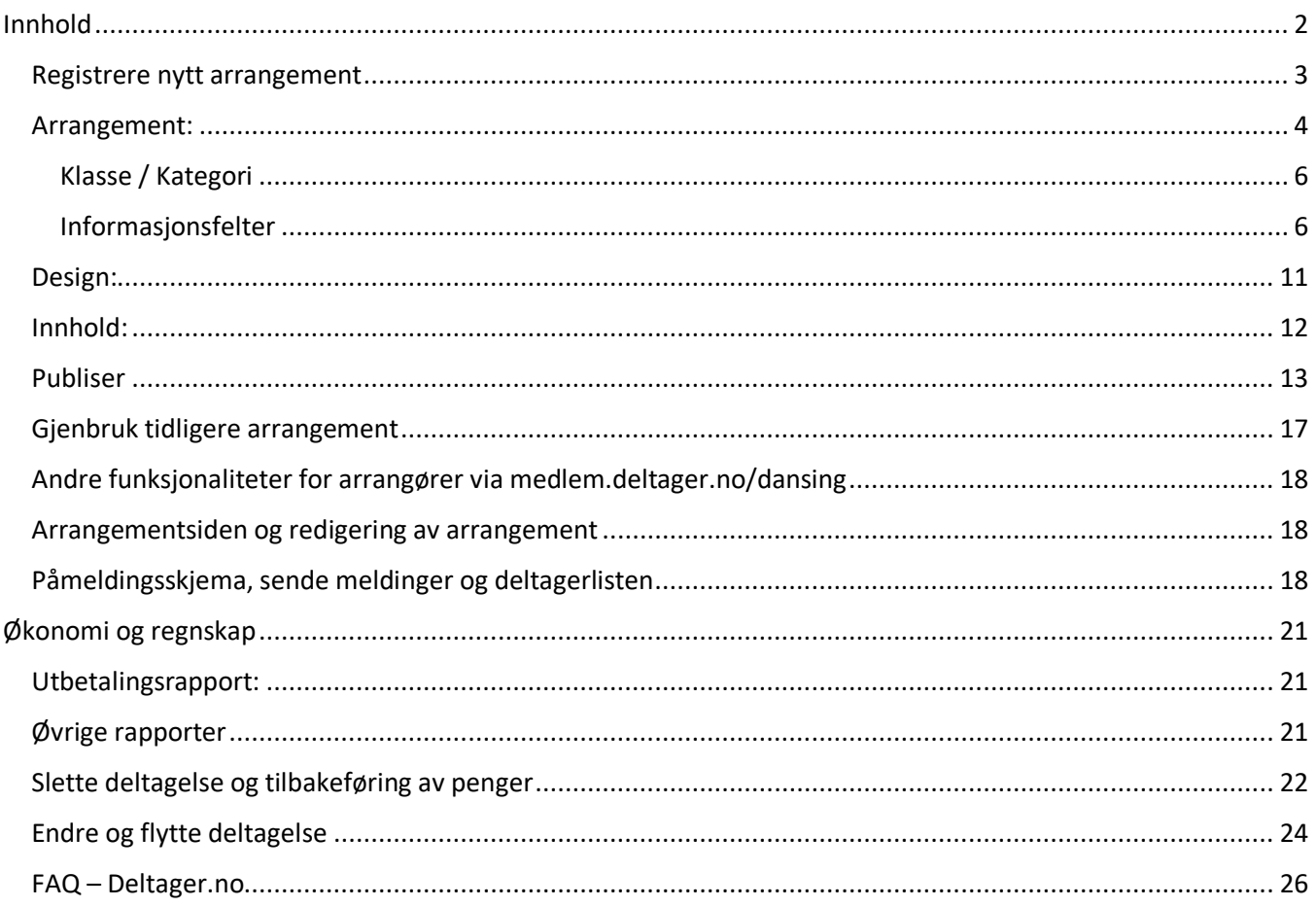

## <span id="page-2-0"></span>Registrere nytt arrangement

For å registrere et nytt arrangement velger du *Arrangement* og undervalget *Registrer nytt arrangement* fra menyen på venstre side. Du vil nå få opp et skjermbilde hvor du kan velge å *Registrere et nytt arrangement* eller *Gjenbruke tidligere registrert arrangemen*t. Forskjellen mellom disse ligger i at man ved gjenbruk adapterer innstillingene satt opp ved et tidligere registrert arrangement. Vi vil presentere dette senere, og vil derfor starte med å registrere et nytt arrangement. Du kan her velge mellom flere forhåndsdefinerte *maler*. Oppsettet fra malen kan redigeres på arrangementsnivå, og er laget for å gjøre jobben med oppsett av arrangementer enklere for klubben.

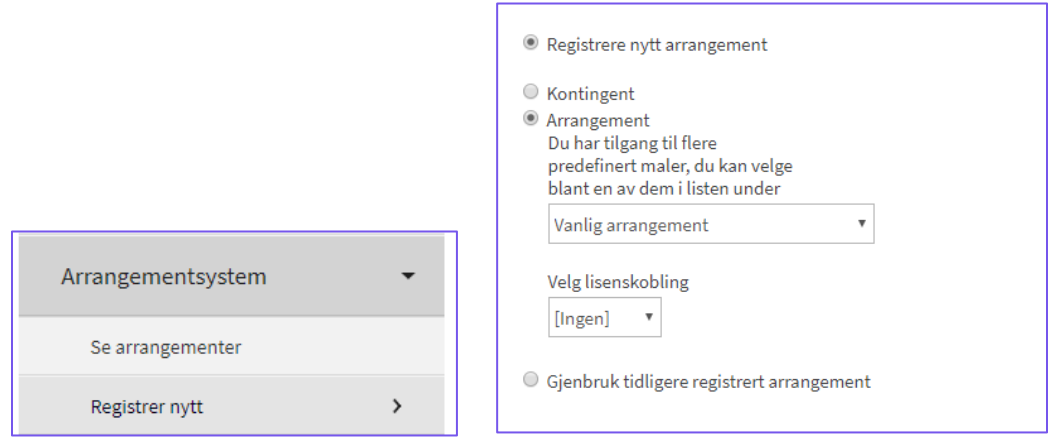

Det er tre hovedkategorier av maler:

**Konkurranse** – denne velger du dersom klubben skal arrangere en konkurranse som skal i terminlisten på [www.danseforbundet.no.](http://www.danseforbundet.no/) Ved å bruke denne malen, sikrer du også at alle som melder seg på har betalt *konkurranselisens*. De ulike konkurransemalene har ulike predefinerte informasjonsfelter som deltageren må fylle ut, basert på hva som er vanlig for den aktuelle grenen / konkurransetypen.

**Vanlig arrangement** – denne velger du dersom klubben skal arrangere et klubb-arrangement eller annet som ikke skal i terminlisten til Norges Danseforbund. Denne malen krever ikke lisens for påmelding, men du kan velge på et senere tidspunkt at arrangementet kun er åpent for medlemmer av klubben / betalende medlemmer av klubben.

**Kurs / Konferanse** – Denne velger du dersom klubben skal arrangere kurs / konferanse.

Vi vil i denne manualen ta utgangspunkt i et konkurransearrangement, og legge inn merknader for 'Vanlig arrangement'.

Velg ønsket konkurransemal, og klikk neste. Du vil nå komme inn i arrangementsoppsettet og du vil her bli kjent med fire trinn: *Arrangement*, *Design*, *Innhold* og *Publiser*

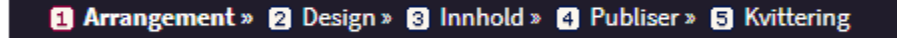

I arrangementoppsettet kan du navigere deg mellom trinnene ved å trykke på knappene «Neste» og «Forrige». Når du er ferdig med arrangementoppsettet vil du enkelt kunne hoppe mellom disse trinnene ved å klikke direkte på fanene. Vi skal nå vise deg de fire ulike trinnene stegvis.

## <span id="page-3-0"></span>Arrangement:

I første trinnet for arrangementoppsettet finner du *Arrangement:*

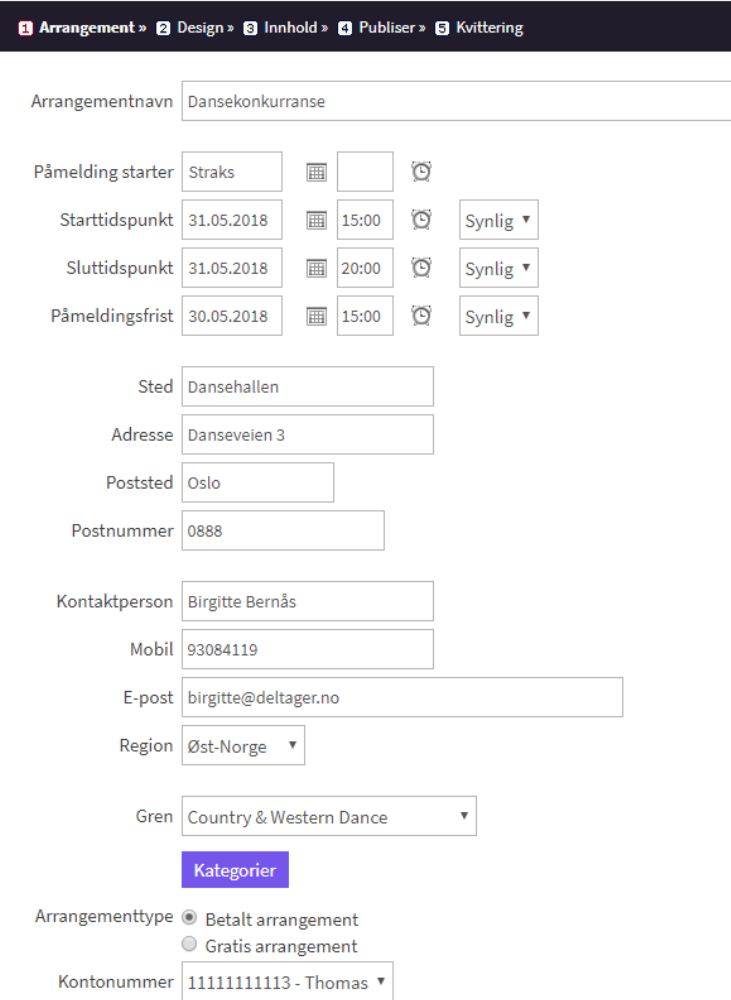

Øverst i dette trinnet fyller man ut all praktisk informasjon om arrangementet:

- **Arrangementnavn**: Navnet på konkurransen
- **Påmelding starter og påmeldingsfrist.** Angi tidsperioden hvor du ønsker å ta imot påmeldinger. Du kan følgelig endre disse datoene i etterkant.
- **Starttidspunkt og sluttidspunkt.** Angi når *arrangementet* starter og slutter. Du kan velge om dette skal være synlig eller skjult på ordrebekreftelsen og påmeldingssiden.
- **Sted, adresse, postnummer og poststed:** "Sted" er det eneste feltet som vil vises på påmeldingssiden og i ordrebekreftelsene. Adresse, postnummer, poststed og region vil ikke vises for deltagere. Merk at dette må fylles ut, for at konkurransen skal kunne godkjennes.
- **Kontaktperson, mobil, e-post:** Kontaktinformasjon som deltagere kan henvende seg til ved spørsmål om ditt arrangement. Denne kontaktinformasjonen vil være synlig både på påmeldingssiden og i ordrebekreftelser.
- **Gren:** Velg hovedgren for konkurransen
- **Kategorier:** Ved å klikke på denne knappen, velger du hvilke gren-sider på [www.danseforbundet](http://www.danseforbundet/) denne konkurransen skal vises på. Dersom du arrangerer en konkurranse hvor det danses i flere grener, kan du huke av for flere grener:

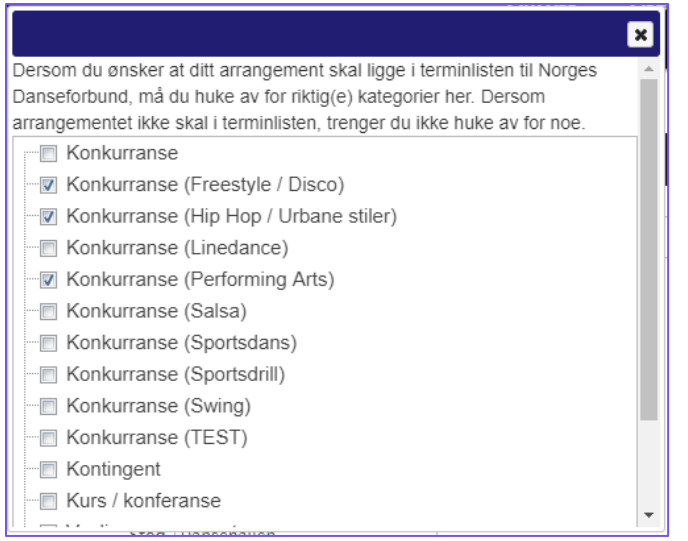

Scroll ned i dette vinduet og velg 'Lagre' for å lagre dine kategorier.

<span id="page-4-0"></span>- **Arrangementstype:** Du har mulighet til å sette opp både gratis og betalte arrangementer. Merk at du vil trenge 'Credits' for å motta påmeldinger til gratis arrangement. Vi vil forklare kjøp av 'Credits' i brukermanualen.

# Klasse / Kategori

Når du har fylt ut all nødvendig informasjon om arrangement vil du lenger ned på siden se Klasse / Kategori:

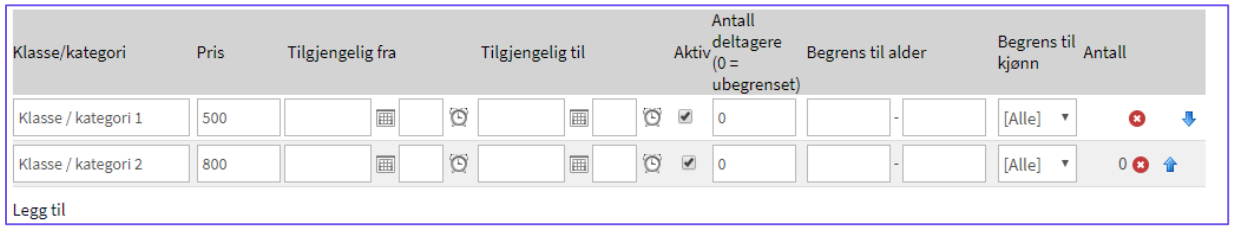

Alle arrangementer er nødt til å bruke minst én Klasse / kategori, da man må kategorisere sine deltagere. Dette betyr med andre ord at deltagerne må tilhøre en Klasse / kategori, og du kan selv velge hvordan du vil kategorisere dem. F.eks. Voksen og barn, Nivå eller Aldersklasser etc. For hver enkelt Klasse / Kategori kan du bestemme pris og antall deltagere som kan melde seg på den aktuelle klassen. Som hovedregel er det klassen/kategorien som bestemmer prisen deltageren skal betale, men du kan også legge til priser i informasjonsfeltene som følger, slik at prisen avhenger av valg deltageren tar.

Dersom du ønsker å deaktivere en kategori kan du fjerne haken i avmerkingsboksen i kolonnen "Aktiv". Det er også mulig å slette en kategori ved å trykke på det røde slette-ikonet, men kategorier med påmeldte deltagere kan ikke slettes. Dersom du har lagt til flere kategorier kan du endre visningsrekkefølgen på påmeldingssiden ved å trykke på de blå pilene helt til høyre i tabellen.

Dersom du ønsker at det skal stå noe annet enn «Klasse/kategori» på påmeldingssiden, for eksempel «Billettype», kan du endre navnet på Klasse/kategori-feltet under informasjonsfelter. Mer informasjon om dette vil du finner under kapittelet «Informasjonsfelter».

# <span id="page-5-0"></span>Informasjonsfelter

Under Klasse / Kategori feltet vil du se *Informasjonsfelter:*

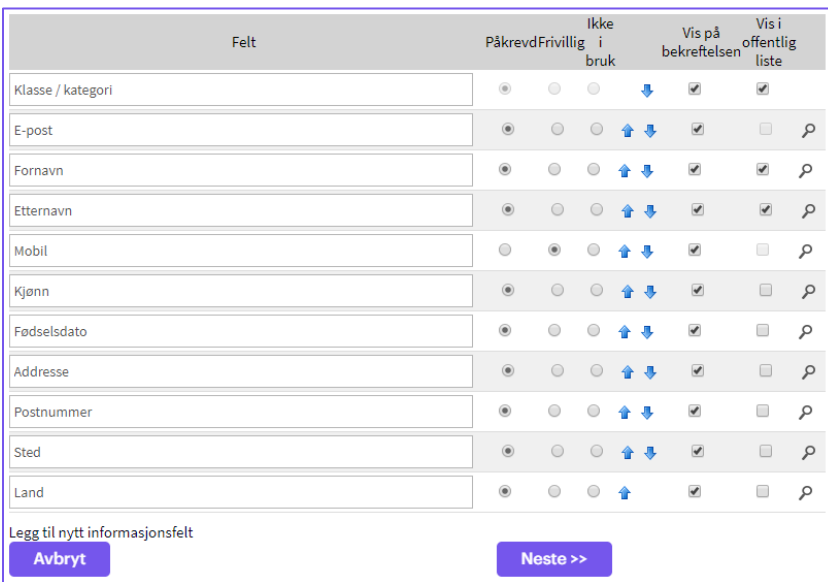

Informasjonsfelter er felter som lar deg samle inn informasjon om dine deltagere. Det vil ligge både *systemfelter*  og *predefinerte informasjonsfelter*, og disse vil avhenge av hvilken mal du har valgt. Systemfelter kan ikke slettes, man kan sette som 'Ikke i bruk'. For at lisenssjekk skal fungere, må du ikke deaktivere noen av systemfeltene på konkurranse-arrangement. Du kan også legge til så mange informasjonsfelter du måtte ønske, slik at du får den informasjonen du trenger fra dine deltagere. De predefinerte informasjonsfeltene kan slettes og endres slik du ønsker.

Du kan endre navnet på systemfelter, men du bør ikke endre navnene i så stor grad at de mister sin opprinnelige mening. For eksempel er det greit å endre "E-postadresse" til "E-post" eller "E-postadresse foresatt", men ikke til "Firmanavn". Dette er fordi standardfeltet E-postadresse brukes til å sende ut ordrebekreftelse til deltagere. Av samme årsak anbefaler vi at E-postadresse alltid settes til å være påkrevd.

Over informasjonsfeltene vil du se feltet «Klasse / kategori» og det er her du evt. endrer navnet for dette feltet.

For hvert informasjonsfelt kan du velge om det skal være *Påkrevd*, *Frivillig* eller *Ikke i bruk*. Ved å bruke sistnevnte vil informasjonsfeltet ikke være synlig i påmeldingsskjemaet. De blå pilene kan brukes til å endre rekkefølgen feltene vises på påmeldingssiden.

Via kolonnene helt til høyre, på bildet over, vil du kunne markere om informasjonsfeltene skal vises på ordrebekreftelsen og den offentlige listen. Synligheten til den offentlige listen aktiveres / deaktiveres under fanen *Publiser*, men vær oppmerksom på at de feltene du vil ha synlig i en slik liste vil være offentlig fra påmeldingssiden. Sørg derfor å ikke publisere informasjon som kan betegnes sensitive for deltageren.

#### **Legg til nytt informasjonsfelt**

Dersom det er andre informasjonsfelter du vil ha i påmeldingsskjemaet så velger du *Legg til nytt informasjonsfelt*. Du vil da få opp et nytt vindu:

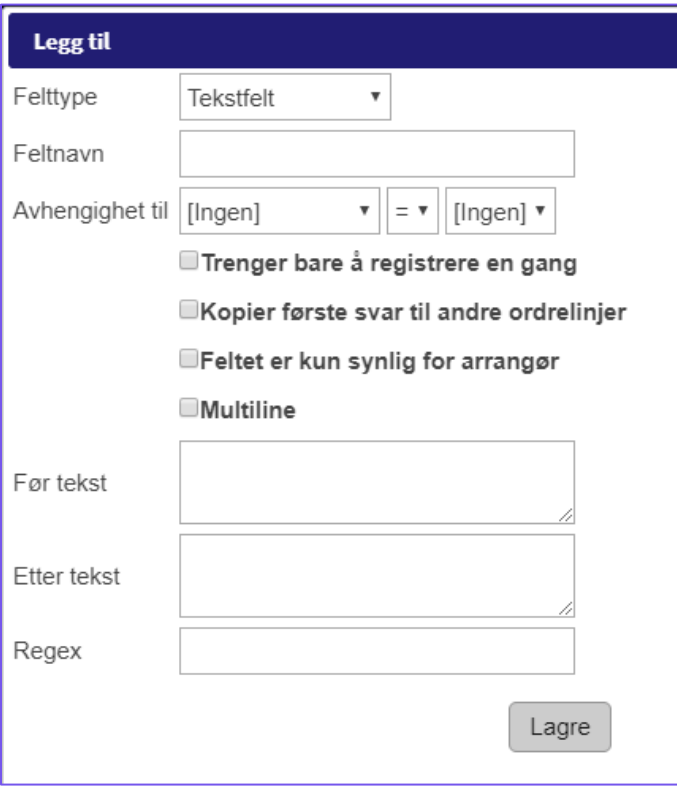

- **Felttype:** Det er tre felttyper du kan velge mellom: Tekstfelt, Nedtrekksmeny og Avmerkingsboks. Avhengig av hva du velger her, så vil undervalgene endre seg noe, men vi skal se på de som vil være synlig uavhengig av hvilke felttype du velger.
- **Feltnavn:** Dette vil være navnet på ditt nye informasjonsfelt. Slik Navn, Etternavn etc. er lagt inn, så vil feltnavn være navnet på ditt nye informasjonsfelt
- **Avhengighet til:** Ved å bruke dette valget vil du kunne gjøre det slik at informasjonsfeltet kun vises avhengig av hvilke valg man gjør i påmeldingsfeltet. F.eks. om du lager et informasjonsfelt som heter «Navn på partner» men som kun skal vises om man lengre opp har valgt en type pardans, så blir det som følger:

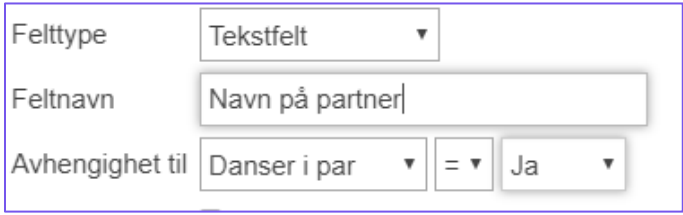

- **Feltet er kun synlig for arrangør**: Feltet er kun synlig for administratorer som er innlogget. Brukes sjeldent for vanlige arrangement og kun dersom du skal registrere deltagere manuelt.
- **Før - / etter – tekst:** Tekst som vil stå enten før eller etter ditt nye informasjonsfelt. Dette kan være greit å bruke dersom du ønsker påpeke noe med akkurat dette feltet. F.eks. «Husk å velg 'Legg til ny deltager' for å melde på din partner».

**Felttypene:** Under vil du se de ulike felttypene og forskjellene mellom dem:

**1) Tekstfelt:** Med bruk av tekstfelt gir man deltageren mulighet til å skrive i et fritekstfelt. Dette brukes normalt sett for å beskrive f.eks. allergier e.l.

- **MultiLine:** Her vil tekstfeltet bli større og kan være nyttig om man vil at deltageren skal skrive en lengre tekst
- Regex: Du kan legge inn validering dersom du vil at feltet skal fylles ut på en spesiell måte. Regex (regulære uttrykk) er ment for avanserte brukere, og er dessverre for komplekst og omfattende til at det kan gjennomgås i denne manualen. For vanlige arrangementer er validering sjelden nødvendig.

**2) Avmerkingsboks:** Enkel avmerking som passer best til typen Ja / Nei spørsmål. Ved å sette dette feltet som et obligatorisk felt, passer den ypperlig til å gi aksept for vilkår eller liknende. Deltageren må med andre ord huke av for dette valget før man kan fortsette:

## $\Box$  Jeg godtar vilkårene for påmelding \*

- **Pris**: Du kan også tilegne dette feltet en pris, slik at deltageren må betale mer. Denne prisen kan også være negativ (f.eks. -50) slik at man får en rabatt ved å huke av dette alternativet.

*(forts. neste side)*

**3) Nedtrekksmeny:** Anbefales dersom du skal ha flere undervalg for informasjonsfeltet. Du kan også legge inn priser for de ulike undervalgene så vel som en negativ pris (eks. -50) som vil gi dem en rabatt. Ved å bruke de blå pilene kan du flytte opp / ned på undervalgene og det rød krysset sletter undervalget. Du kan også spesifisere hvor mange som kan velge et gitt undervalg i feltet *Antall deltagere*:

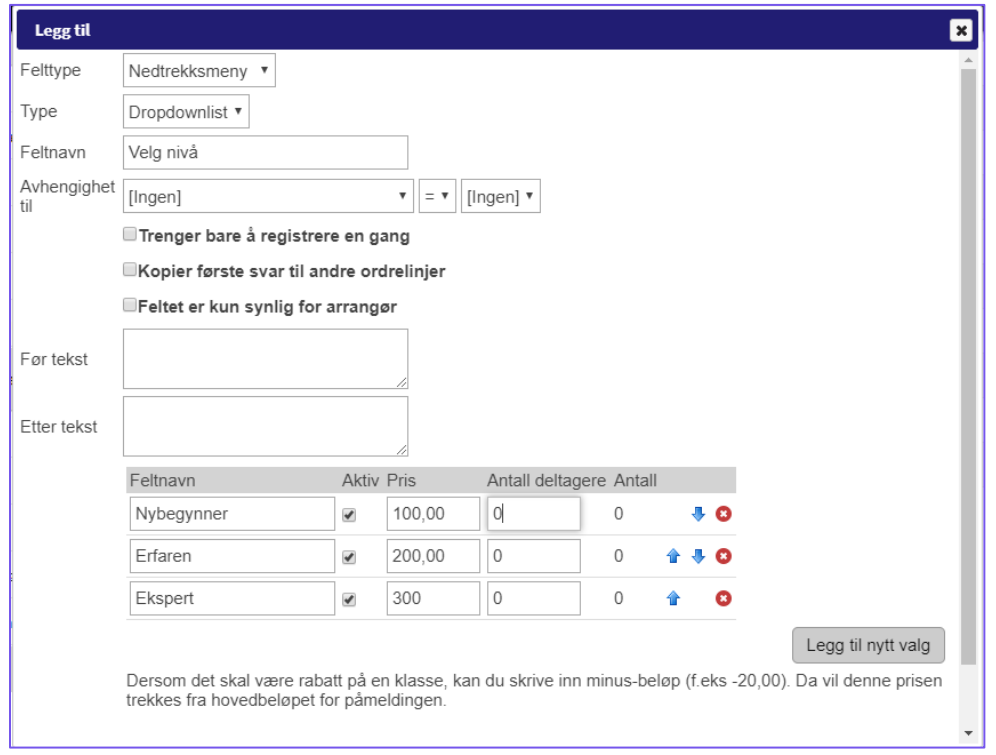

- **Type:** Her kan du velge mellom vanlig *nedtrekksmeny* eller *Radiobutton*. Se forskjell under:

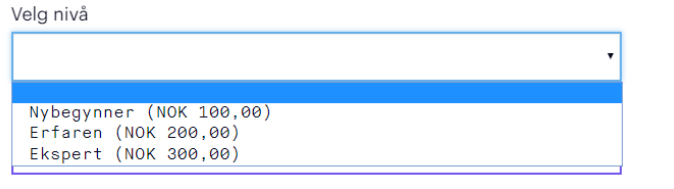

<span id="page-9-0"></span>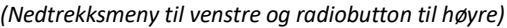

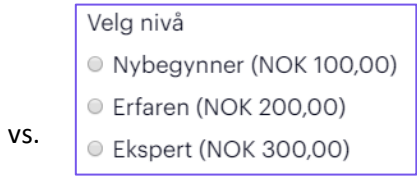

# Design:

Neste trinnet i arrangementsoppsettet, er å velge design for påmeldingssiden din. Under ser du et utklipp av trinnet og hvilke valg du har:

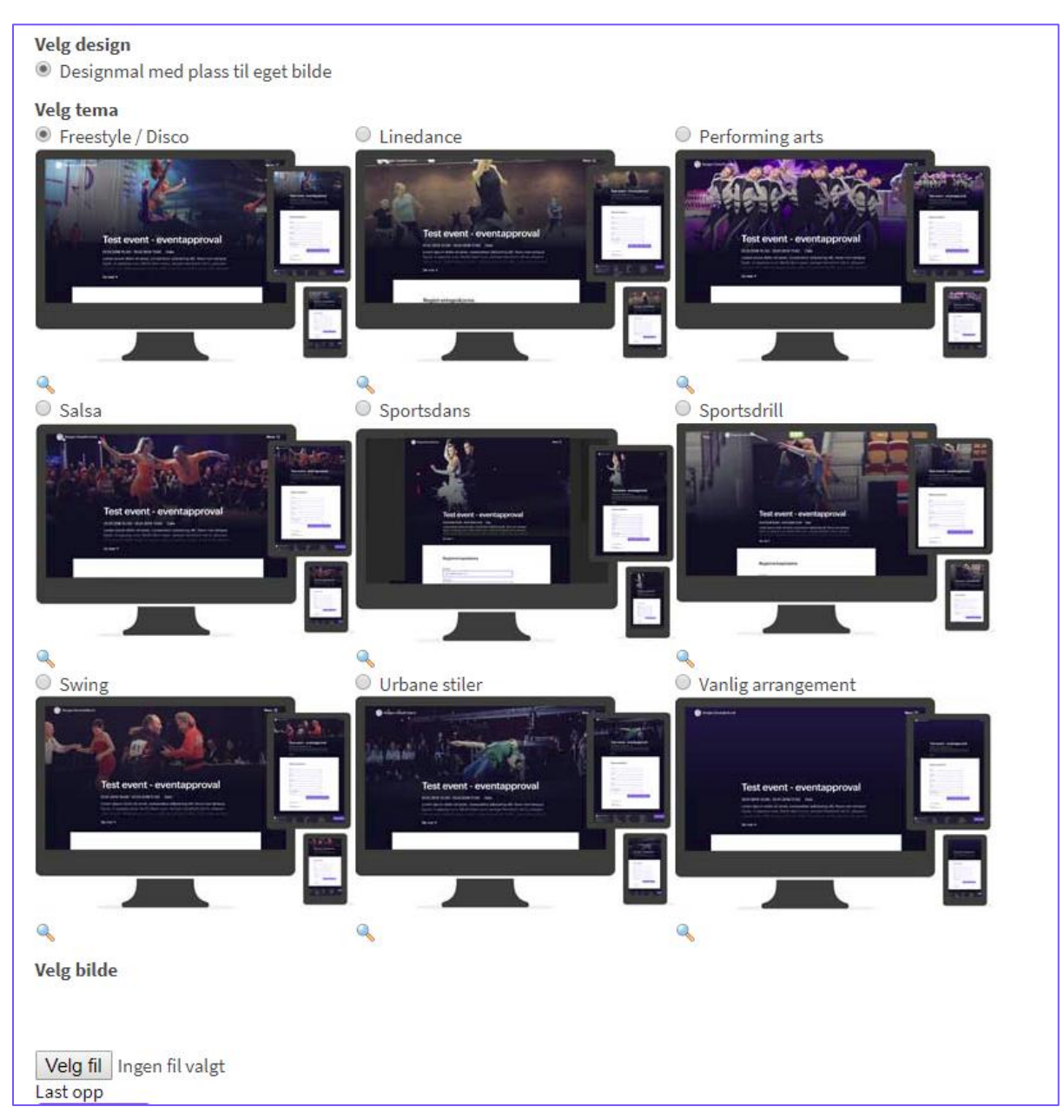

<span id="page-10-0"></span>Du har muligheten til å laste opp ditt eget bilde som vil erstatte det forhåndsdefinerte toppbildet. Dette gjør du ved å klikke på 'Velg fil', og deretter 'Last opp'. Husk å lagre endringene dine.

# Innhold:

Under det tredje trinnet finner du *Innhold*. Dette vil være en tekstbeskrivelse av ditt arrangement, som vil komme fram på din påmeldingsside. Her legger man inn en mer detaljert beskrivelse om arrangementet eller annen viktig informasjon:

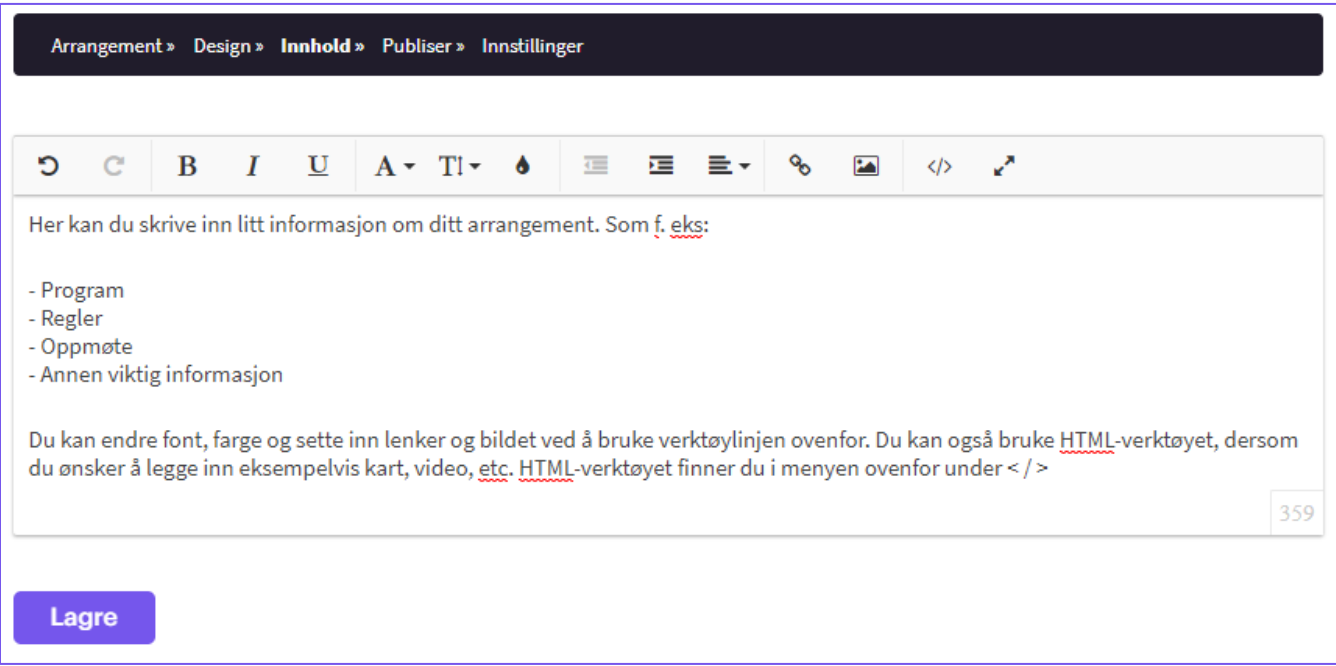

Verdt å nevne er at man underveis kan endre teksten, slik at denne endrer seg i takt med tidsløpet for arrangementet. F.eks. kan informasjonen som står her være annerledes dagen før arrangementstart enn hva den var én uke før arrangementstart.

Tekstbehandleren i dette trinnet er særdeles likt Word, slik at de fleste vil gjenkjenne muligheten for å endre skrifttype- og farge så vel som lage hyperlenker osv.

Dersom du skal skrive en lengre tekst, anbefaler vi å gjøre dette utenfor Deltager.no (via Word e.l.) og deretter lime det inn under *Innhold* når du er ferdig. Dette fordi tekstbehandling i Deltager.no ikke er en aktiv handling, og du kan risikere å bli logget ut mens du skriver.

For den mer avanserte bruker, kan du skrive i HTML ved å klikke på HTML-fanen nederst. Dette er kun ment for de som er kjent med HTML, hvor du kan få litt ekstra tilpasningsmuligheter slik som mulighet til å legge inn video og Google-kart i beskrivelsen.

# <span id="page-12-0"></span>Publiser

I det siste trinnet, *Publiser*, finner du en rekke med innstillinger som kan settes for ditt arrangement

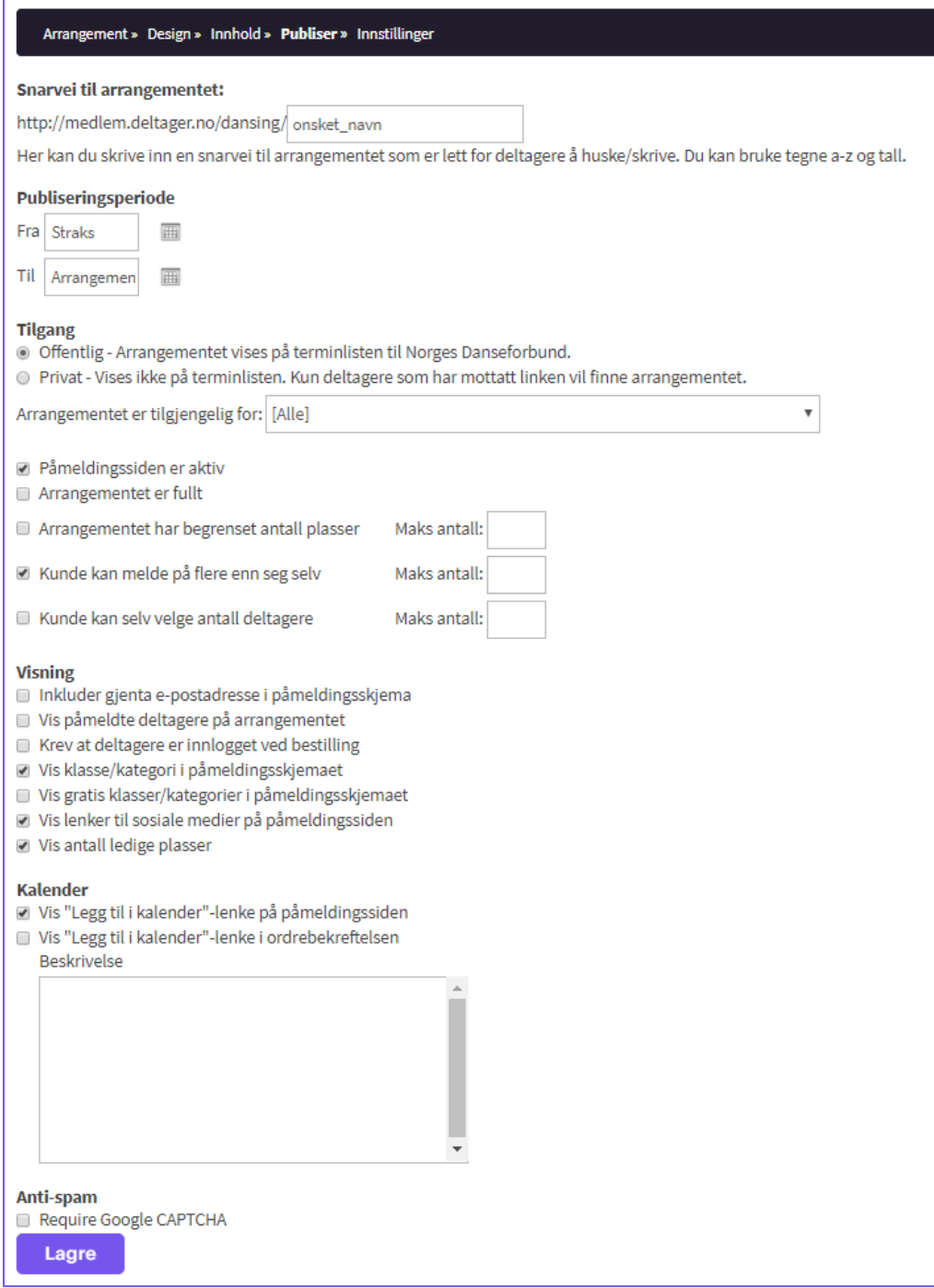

#### - **Snarvei til arrangementet**

Dette er internettadressen til din påmeldigsside (URL). Standardisert vil systemet foreslå en adresse for deg, men denne kan du selv endre. Vi anbefaler å gjøre denne adressen så enkel som mulig, så vel som at den distribueres aktivt slik at medlemmene / deltagerene finner din påmeldingsside.

#### - **Publiseringsperiode**

Definer tidsrommet for når **påmeldingssiden skal være synlig**. Du har allerede under trinnet *Arrangement* definert en tidsperiode for når påmeldingene kan tas imot, men denne innstillingen sier noe om *selve påmeldingssiden*. M.a.o. så kan du ha at påmeldingsside skal være aktiv, uten at du har startet å ta imot påmeldingene. Dette for å gjøre dine deltagere oppmerksom på evt. arrangementsinformasjon før påmeldingen starter, og evt. om du vil at påmeldingssiden skal være aktiv etter at påmeldingene er ferdig.

Dersom du ikke legger inn datoer vil påmeldingssiden være synlig helt til arrangementet er avsluttet.

#### - **Tilgang**

Her begrenser du om påmeldingssiden skal være synlig på terminlisten til Norges Danseforbund eller ikke. Dette har ingen tilknytning til Google eller andre søkemotorer. Det igjen betyr at du kun bestemmer om påmeldingssiden skal være synlig via [www.danseforbundet.no.no,](http://www.danseforbundet.no.no/) ikke andre eksterne søkemotorer. For rene klubb-arrangementer, skal denne altså settes til 'Privat'.

#### - **Påmeldingssiden er aktiv**

En 'hurtiginstilling'for å skru av eller på påmeldingssiden uten å måtte stille på datoer.

#### - **Arrangementet er fullt**

Dette er en rask innstilling for å *skru av* påmeldingene. Ved å bruke denne innstillingen vil deltageren få beskjed om at *Arrangementet er fullt*.

Det er dessverre ikke flere plasser ledige på dette arrangementet

#### - **Arrangementet har begrenset antall plasser**

Du definerer **det totale antall** deltagere du kan ta imot. Under *Arrangement* og *Klasse / Kategori* legger du inn begrensninger dersom du har dette per Klasse / Kategori.

Dvs. hver enkelt *Klasse / Kategori* vil da stenges for påmelding etterhvert som de blir fylt opp, mens alle kategoriene blir stengt når den totale antall begrensningen nås.

#### - **Kunde kan melde på flere enn seg selv**

Både dette valget og de to tilhørende valgene (se under) vil si noe om muligheten til å melde på flere enn seg selv, vilse ut. Du trenger ikke ha denne eller noen av de underliggende innstillingene aktivert, og vil da kun ta imot én påmelding per registrering.

Ved bruk av denne innstillingen vil deltageren få opp denne knappen «Legg til deltager» eller «Legg til partner(e), avhengig av designmalen du har valgt:

> Legg til partner(e) Meld deg på

Ved å trykke *Legg til partner(e)*, vil deltageren måtte fylle ut påmeldingsskjemaet på nytt for den eller de andre personen(e) som skal meldes på. Dette alternativet anbefales å benytte ved påmelding til pardans eller trio (konkurranse), da dette er den eneste måten å lisenssjekke alle som skal delta.

## - **Kunde kan selv velge antall deltagere**

Her angir man kun antall deltagere som skal meldes på, og slipper å fylle ut informasjon om hver enkelt deltager. Kun den som gjør påmelding må fylle ut påmeldingsskjema i sin helhet:

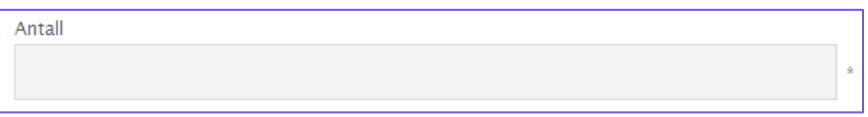

### - **Kunde kan velge antall deltagere per klasse/kategori**

Dette alternativet er kun synlig om du har valgt *Kunde kan selv velge antall deltagere*. Her vil du ha mulighet til å la deltagere bestemme antall basert på Klasse / Kategori. Dette trenger du kun aktivere dersom du har lagt inn flere Klasse / Kategorier. F.eks. om du har lagt inn feltene «Voksen» og «Barn» vil det være av interesse å vite hvor mange antall per Klasse / Kategori som bestilles. Husk at du kun definerer *antallet* og vil derfor ikke få informasjon om de andre deltagerne:

### - **Vis påmeldte deltagere på arrangementet**

Ved å aktivere denne innstillingen vil det publiseres en **offentlig liste** over deltagerne til arrangementet ditt på påmeldingssiden. Du velger hvilke felter som skal vises i listen ved å hake av *Vis i offentlig liste* under arkfanen *Arrangement*. Dersom du ønsker å vise den offentlige listen er det viktig at du først vurderer i forhold til personvern. Vi fraråder at sensitiv informasjon ligger offentlig.

## - **Påmelding uten pålogging**

Denne er som standard **ikke** avhuket. Ved avhuking vil medlemmene måtte være innlogget før de kan gjennomføre betalingen.

#### - **Vis klasse/kategori i påmeldingsskjemaet**

Denne innstillingen avgjør om valg av klasse/kategori skal være synlig i påmeldingsskjemaet, og i de aller fleste tilfeller bør innstillingen dermed være aktivert. Dersom du bare har én klasse/kategori på ditt arrangement kan du skjule valget, og deltagerne vil automatisk bli påmeldt denne kategorien. Du må i så fall være klar over at også kategoriens pris blirskjult når du deaktiverer innstillingen, slik at du opplyser om denne på annet vis:

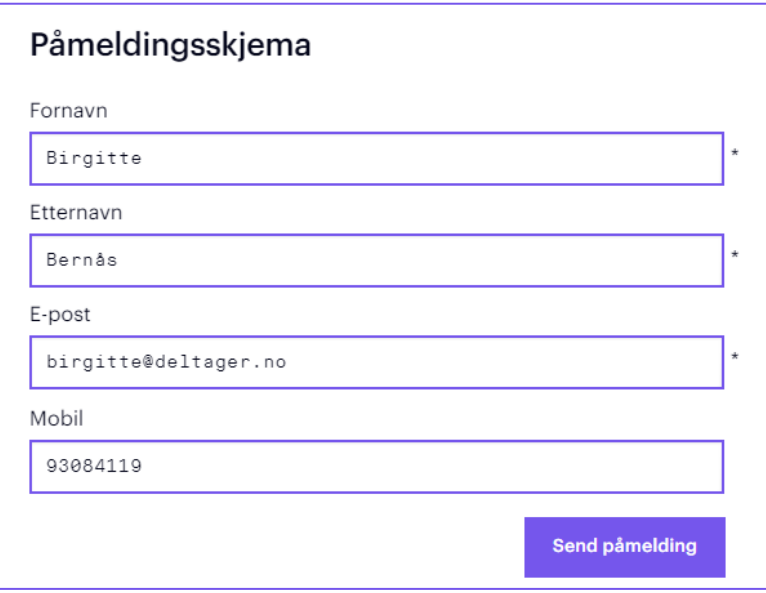

- **Vis "Legg til i kalender"-lenke på påmeldingssiden/ordrebekreftelsen**

Verdt å nevne her er at filformatet som brukes er iCalendar, som blant annet støttes av Outlook, Google Calendar og Apple Calendar. Du kan selv angi en beskrivelse for kalenderavtalen, mens start og sluttidspunkt hentes fra selve arrangementet.

Idet du trykker på knappen *Neste* vil arrangementsoppsettet være fullført, og du vil få en kvittering for dette på skjermen.

I denne kvitteringen finner du lenken til din påmeldingsside, og kan trykke på denne for å se resultatet. Dersom du ønsker å gjøre endringer i innstillingene kan du trykke på fanene for å gå tilbake, eller finne igjen arrangementet under menyvalget *Arrangement* -> *Se arrangementer*:

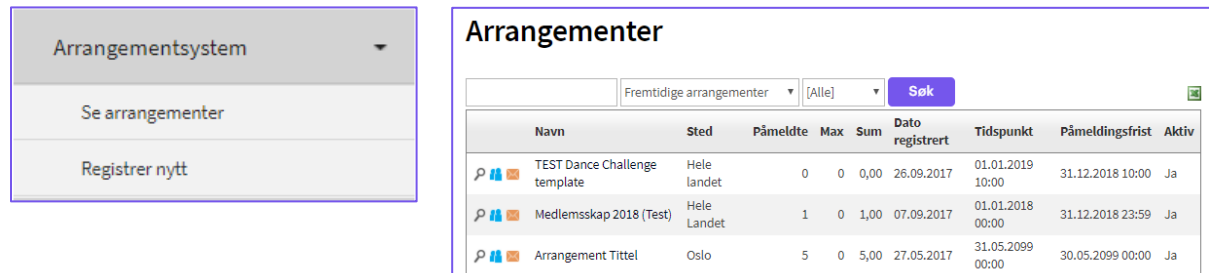

# <span id="page-16-0"></span>Gjenbruk tidligere arrangement

Nå som du har opprettet deg ditt første arrangement vil du kunne gjenbruke dette arrangementet som en mal for din framtidige arrangement. Når du har valgt *Arrangement* > *Registrer nytt arrangement*, velger du i neste bildet, *Gjenbruke tidligere registrert skjema:*

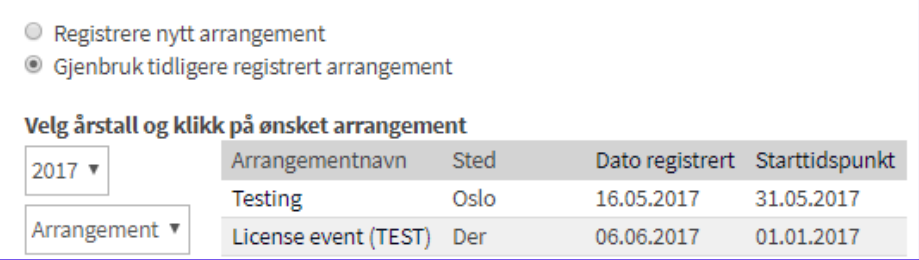

Du vil da få opp alle dine tidligere registrerte arrangement, og disse ligger sortert etter årstall og om det er arrangement eller kontingent.

Når du velger ditt arrangement, vil du komme tilbake til de fire trinnene vi har gjennomgått tidligere i dokumentet, men alle feltene er kopiert fra det valgte arrangementet. Dvs. at alt du la inn i de fire trinnene *Arrangement* > *Design* > *Innhold* og *Publiser* er identisk. Det eneste du **må bytte ut er variablene slik som dato / tidspunkt for arrangementet**, og vi kan evt. anbefale å endre tekst du la inn under trinnet *Innhold* dersom du la inn praktisk informasjon om arrangement som kun var gjeldende for fjoråret.

Kort fattet kan man derfor si at å lage deg en arrangementmal så sparer du deg enda mer tid, ved å sette opp en mal du kan bruke om og om igjen.

# <span id="page-17-0"></span>Andre funksjonaliteter for arrangører via medlem.deltager.no/dansing

Løsningen tilbyr en rekke funksjonaliteter som har hensikt å redusere det administrative med å ta imot påmeldinger og betalinger. Nedenfor vil du få presentert alle de viktigste funksjonene som er tilgjengelig via avtalen med Norges Danseforbund:

## <span id="page-17-1"></span>Arrangementsiden og redigering av arrangement

Når du har fullført trinnene for å registrere dine påmeldinger, anbefaler vi å gjøre deg kjent med *arrangementssiden*. Du får tilgang til arrangementssiden via menyen på venstre side. Klikk på *Arrangement > Se arrangementer*. Du vil nå få opp en liste med alle dine arrangement. Som standard vil visningen gjelde for alle dine *Fremtidige arrangementer* men du kan endre visningen ved å klikke på **nedtrekksmenyen**:

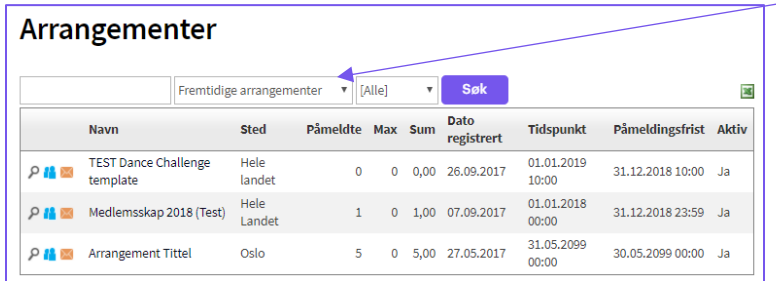

<span id="page-17-2"></span>Klikk på det arrangement du ønsker å se / gjøre endringer på. Etter å ha klikket på arrangementet er du inne på *Arrangementssiden* og bør gjenkjenne fanene *Arrangement, Design, Innhold* og *Publiser*.

# Påmeldingsskjema, sende meldinger og deltagerlisten

Inne på arrangementssiden vil det være noen alternativer helt øverst:

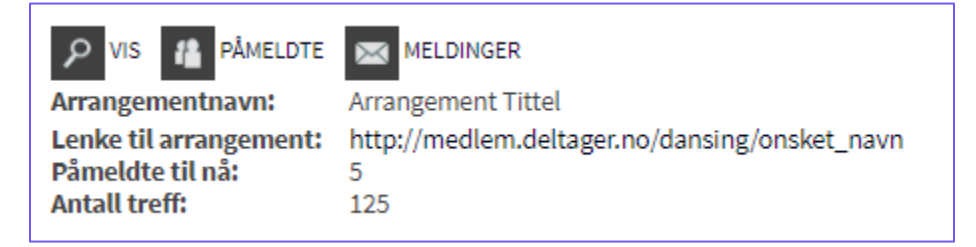

- **Lenke til arrangement:** Dette er lenken til din påmeldingsside og denne vil føre deg til påmeldingssiden din. Dersom du ønsker å se hvordan påmeldingssiden ser ut for dine deltagere, bør du åpne denne påmeldingssiden i en annen nettleser eller være logget ut av Deltager.no. Som administrator vil du alltid se påmeldingssiden i sin helhet, selv om det er felter du kanskje har bedt om å være «hemmelig». Når du redigerer ditt arrangement benytter du lenken for å se hvordan endringen ble seende ut
- **Arrangementnavn:** Navnet på ditt arrangement
- **Påmeldte til nå:** Rask oversikt over hvor mange som har meldt seg på
- **Antall treff:** Hvor mange som har vært inne på påmeldingssiden (merk at dette ikke er unike besøk)

Du vil også se følgende «knapper»:

- **Vis**: Dette er en «tilbake-knapp» til arrangementssiden når du har navigert deg inn i «Påmeldte» og «Meldinger»*.*
- **Påmeldte:** Dette er din deltagerliste og her vil alle bli listet så vel som kategoriene de har valgt:

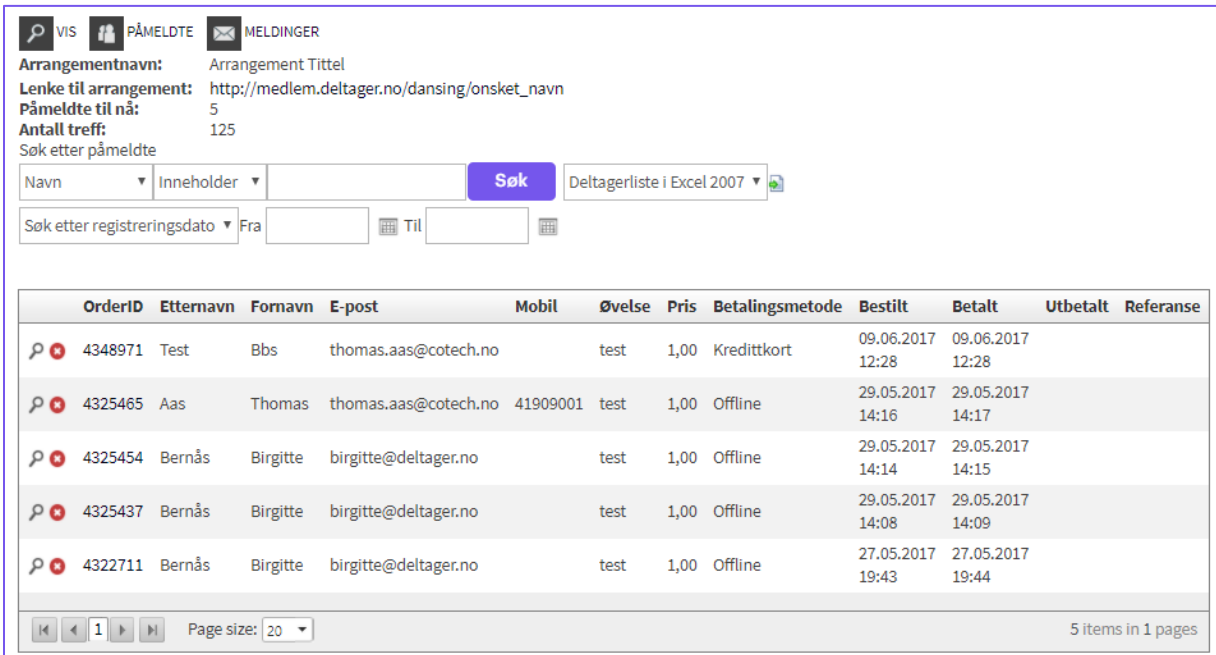

Hvis det er ønskelig å gjøre endringer, slette eller sende ny ordrebekreftelse til deltageren så kan man enkelt klikke på *OrderID (ordrenummer)*, *det røde krysset* eller *forstørrelsesglasset* men dette skal vi gå nærmere på senere. Du ser også en Excel-knapp som gjør det mulig å eksportere listen til Excel.

*(forts. neste side)*

- **Meldinger**: Via denne menyen kan du enkelt sende meldinger til dine deltagere via e-post. Merk her at dette kun vil være aktuelt for de som har meldt seg på dine arrangement og vil derfor ikke være en invitasjon eller automatisert varsling sådan. Dersom invitasjon eller automatisert varslinger er ønskelig, så er dette begge moduler som kan aktiveres for din klubb.

Grensesnittet bruker en verktøylinje som er kjent fra Word, slik at det skal være enkel tekstbehandling. Du kan også kode teksten du sender i HTML men vi anbefaler dette for mer avanserte brukere.

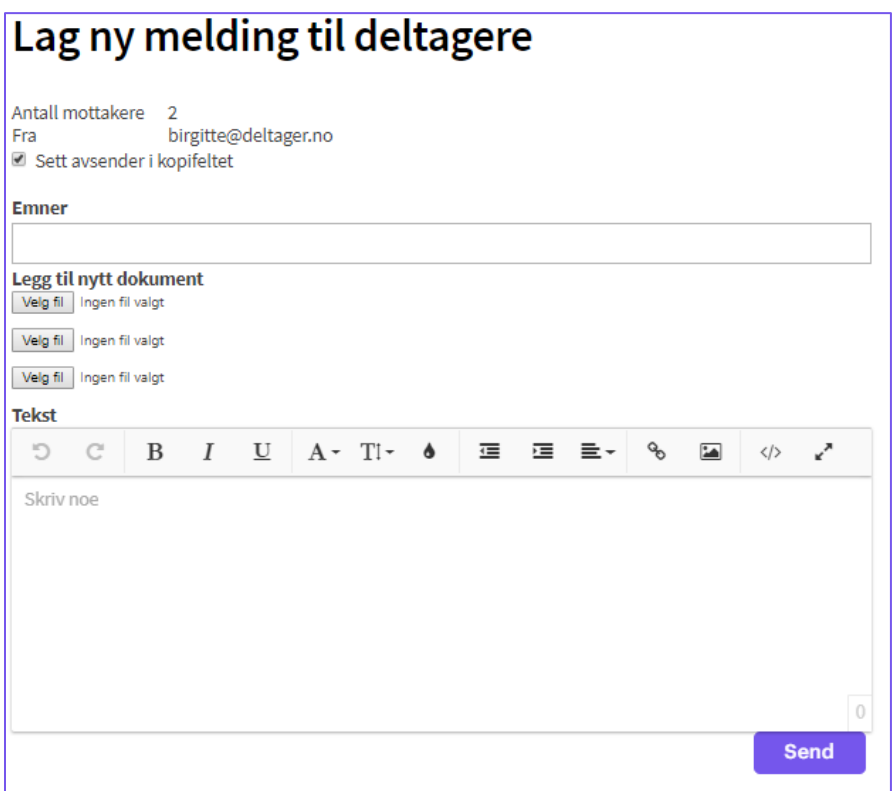

# <span id="page-20-0"></span>Økonomi og regnskap

## <span id="page-20-1"></span>Utbetalingsrapport:

Som det vil stå i vår FAQ (senere i dokumentet), vil dine deltagere kunne velge å betale med Visa, MasterCard eller VIPPS. Dette sikrer deg som arrangør å motta betaling for dine påmeldinger, og ukentlig lastes det opp rapporter på inn i systemet når du har mottatt penger på din oppgjørskonto.

Disse rapportene er tilgjengelig via *Økonomi & regnskap* > *Utbetalinger* og slik ser denne oversikten ut:

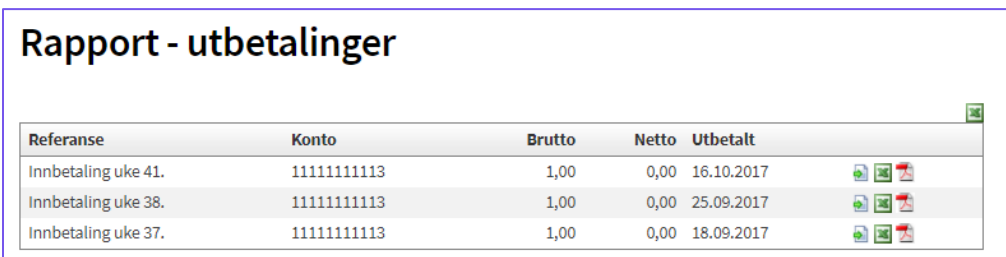

Hvis du ønsker mer informasjon om rapportene, klikker du på PDF-symbolet.

# <span id="page-20-2"></span>Øvrige rapporter

Alle rapporter som omfatter utbetalinger, rapport for tilbakeføring av deltager-avgift eller en mer overordnet rapport finner du i menyen til venstre, under *Økonomi og regnskap:*

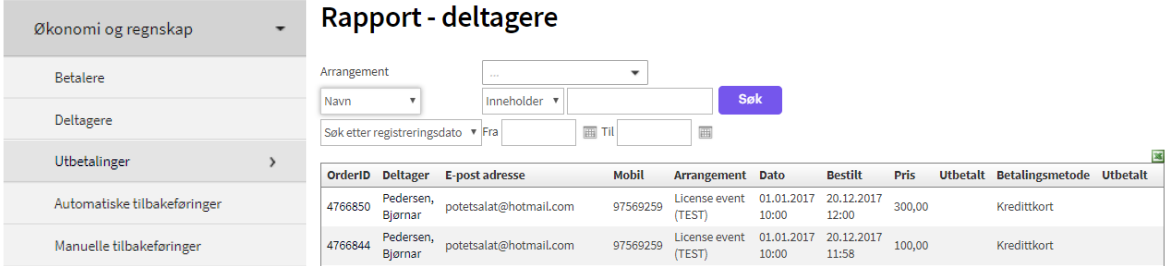

# Rapport - automatiske tilbakeføringer

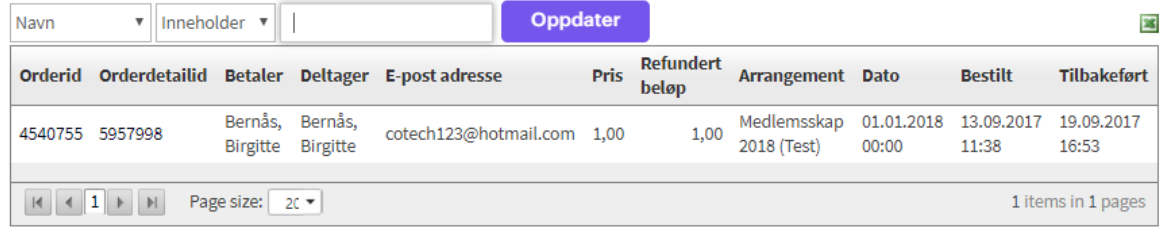

Alle rapporter kan eksporteres til Excel. Deltager-rapporten viser en total deltagerliste på tvers av arrangementene og vil således ikke inneholde arrangementsspesifikke informasjonsfelter. Hvis du ønsker en detaljert deltagerliste for et aktuelt arrangement anbefaler vi bruke den du finner under *arrangementstiden*.

# <span id="page-21-0"></span>Slette deltagelse og tilbakeføring av penger

Sletting av deltagelse kan gjøre fra deltagerlisten via *Arrangementssiden* eller rapporten over deltagere via *Økonomi og regnskap*. Vi anbefaler å bruke deltagerlisten fra *arrangementssiden* da man vil få en bedre oversikt over dine deltagere og kan evt. gjøre direkte endringer i arrangementet dersom det er nødvendig (f.eks. øke påmeldingsfristen om man frigjør en plass).

Fra deltagerlisten klikker du på det røde krysset og vil få opp følgende vindu:

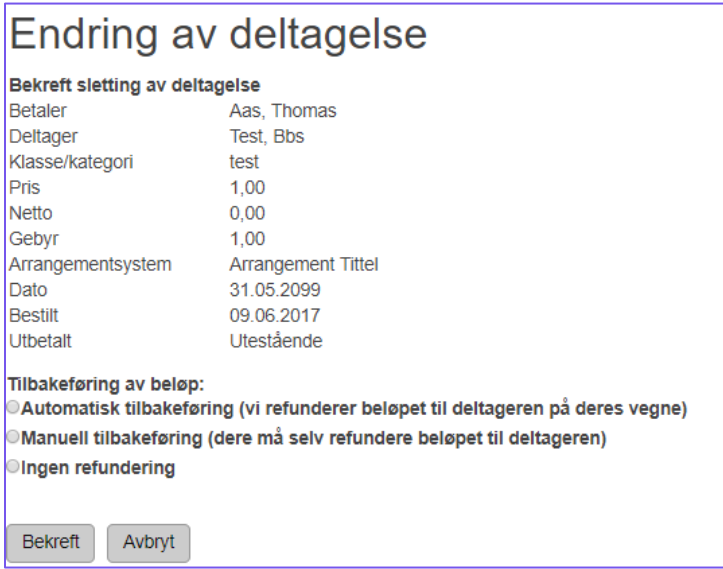

Her ser du tre valg for refundering av deltageravgiften:

- **Automatisk tilbakeføring:** Kun et alternativ om man som arrangør har penger til gode (dvs. ikke utbetalt) og det ikke er en bestilling som er eldre enn 90 dager.
- **Manuell tilbakeføring:** Dersom ikke automatisk tilbakeføring er tilgjengelig så har ikke arrangøren penger til gode slik at man må betale pengene tilbake *utenfor* systemet.
- **Ingen tilbakeføring:** Dersom man ikke skal returnere noe beløp til deltageren

Uansett hvilken tilbakeføring man velger, eller evt. *ingen*, så vil vedkommende få beskjed om at deltagelsen er slettet (se neste side).

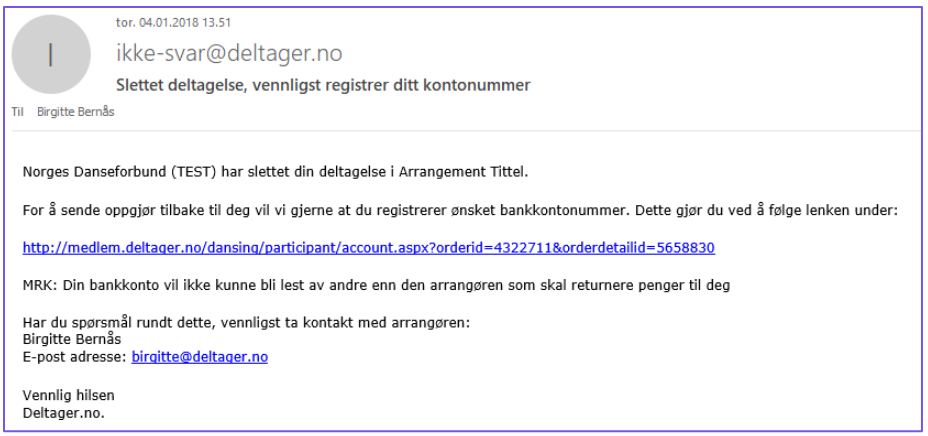

Bildet ovenfor illustrerer et eksempel med *manuell tilbakeføring*. Husk at man ved *manuell tilbakeføring* må foreta refunderingen **utenfor** systemet, men det vil følge med en lenke til deltageren hvor de blir sendt til en side for å oppgi sitt kontonummer. Slik vil denne siden se ut:

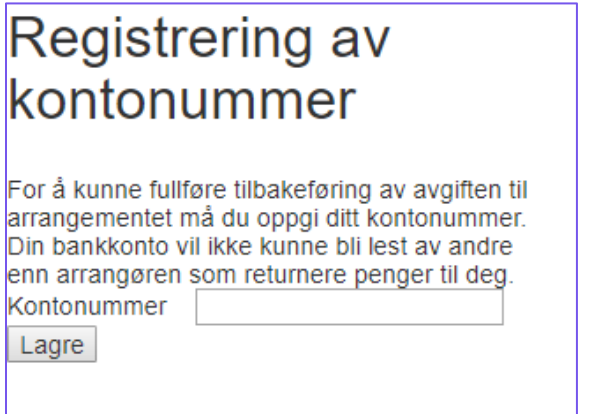

Kontonummeret vil være synlig for deg som arrangør via menyen på venstreside; *Administrasjon > Gjør tilbakeføring*:

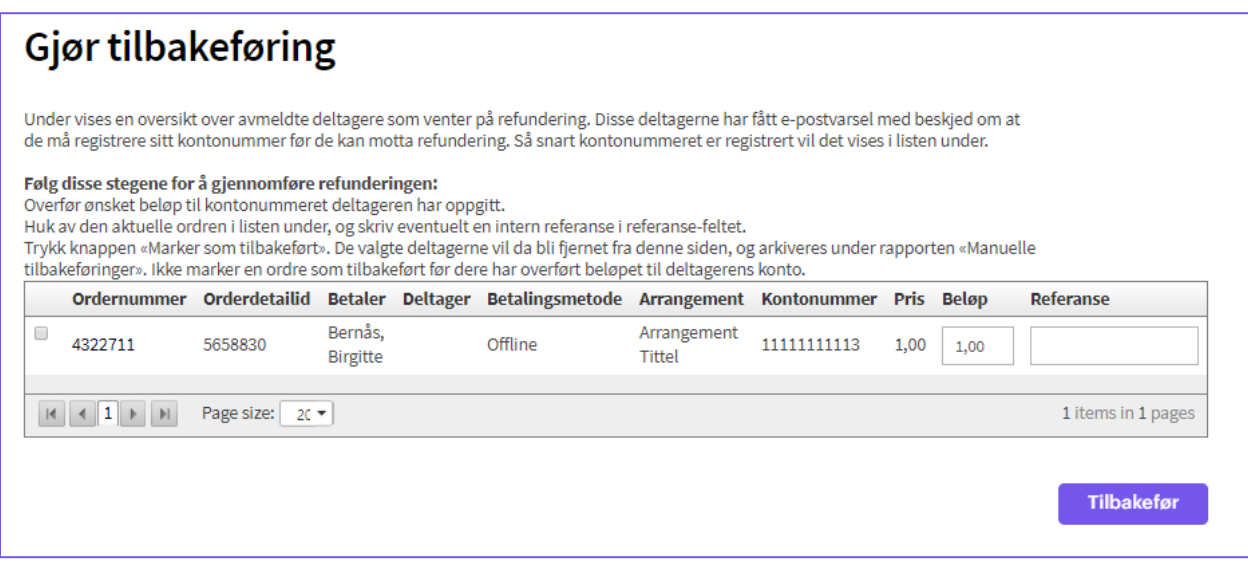

Når du har tilbakeført pengene via egen nettbank e.l., kan du enkelt markere at deltageren har fått pengene og deretter klikke *Marker som tilbakeført*. Deltageren vil da flyttes til rapporten under *Økonomi og regnskap* > *Manuelle tilbakeføringer.*

Selv om du ved *manuell tilbakeføring* må gjøre refunderingen utenfor tjenesten, så vil systemet hjelpe deg med å innhente kontonummer fra deltageren så vel som gi deg oversiktlige rapporter i denne prosessen.

Ved *Automatisk tilbakeføring* vil deltagerne flyttes direkte til *Økonomi og regnskap* > *Automatiske tilbakeføringer.*

# <span id="page-23-0"></span>Endre og flytte deltagelse

Dersom du opplever at en deltager har meldt seg på feil Klasse / Kategori, eller oppgitt annen informasjon feil i påmeldingsskjemaet, kan du enkelt endre dette ved å klikke på forstørrelsesglasset i deltagerlisten:

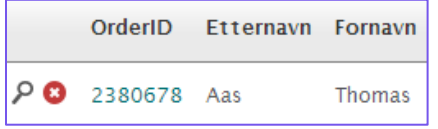

Du får da opp følgende vindu:

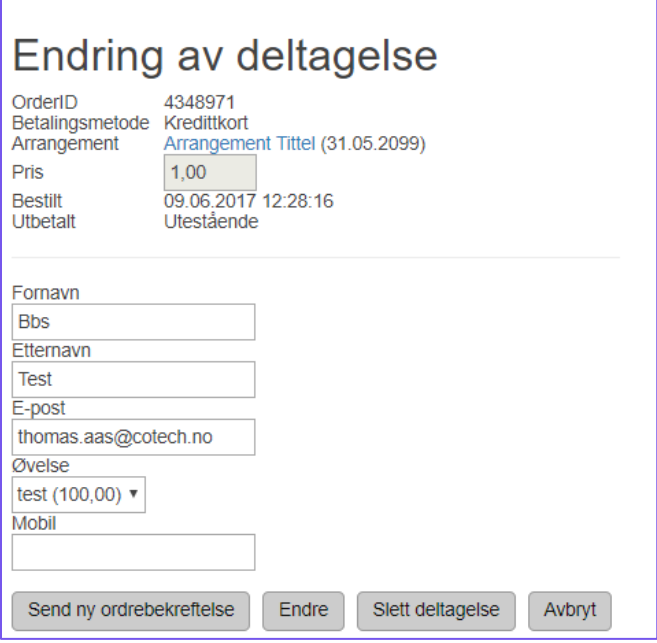

Du vil her se alle feltene som deltageren har fylt ut, og kan endre disse. F.eks. hvis man har skrevet feil epostadresse. Du vil også kunne endre Klasse / kategori som vist ovenfor. Her gjør vi for øvrig oppmerksom på prisforskjeller mellom de ulike Klasse / kategoriene. Hvis beløpet er forskjellig må man finne en akseptabel løsning for refundering eller øvrig innbetaling av mellomlegget. Dette må håndteres utenfor systemet. Alternativt kan man slette deltagelsen og be deltageren registrere seg på nytt.

Når du har gjort endringene klikker du på knappen «Endre deltagelse». Vinduet vil lukke seg. Det kan være greit for din deltager å få en ny ordrebekreftelse etter endringene er tredd i kraft. Klikk da på forstørrelsesglasset for å få opp vinduet igjen. Klikk på «Send ny ordrebekreftelse». Deltageren vil da motta en ny ordrebekreftelse inkl. endringene du har gjort.

Hvis du ønsker å flytte deltager fra et arrangement til et annet så må du kontakte vår support på +47 23 27 35 01 elle[r support@deltager.no.](mailto:support@deltager.no) Dette kan også gjøres ved å aktivere modulen 'Flytte deltagere', og du kan også kontakte oss for å få aktivert denne.

# <span id="page-25-0"></span>FAQ

## **Hva koster tjenesten?**

- Korttransaksjon / VIPPS: 2,5 % per transaksjon\* Deltageravgift: 5,- per deltager (inkl. mva.)
- Priseksempel: Hvis billettprisen er 100,- vil klubbens kostnader være 2,5 % + 5,- (inkl. mva.) = kr. 7,50. Vi vil da utbetale kr. 92,50,- til kontonummeret registrert på arrangementet.

### **Når får arrangøren pengene sine?**

- Det vil være ukentlige utbetalinger men det kan i enkelte tilfeller ta 10 virkedager før pengene er utbetalt på oppgjørskontoen

## **Hvilke betalingsalternativer er tilgjengelig?**

- **Online betaling**: I de tilfeller der det koster penger å delta på dine arrangementer, kan deltageren velge å betale med VIPPS, Visa eller MasterCard
- **Gratis påmelding**: Der det ikke koster penger for å delta, vil dine deltagere kunne melde seg på, men deltageravgiften (5,- inkl. mva.) må dekkes av deg som arrangør.\*
- **Offline betaling**: Dette er et alternativ der du som arrangør kan melde på deltagere, hvis det koster penger å delta. Dette brukes normalt sett hvis deltageren er forhindret fra å melde på seg selv, og du ønsker de registrert i deltagerlisten. Merk at du må selv sørge for å inndrive evt. penger når du bruker dette alternativet. Deltageravgiften (5,- inkl. mva.) må dekkes av arrangør.\*

*\*Ved Gratis påmelding, vil du som arrangør måtte dekke deltageravgiften (kr. 5,- per deltager (inkl. mva.). Dette kan kjøpes i form av Credits i systemet. Se pkt. nedenfor.*

## **Hva er credits, og hvordan bruker jeg det?**

Credits er systemets egen «Valuta», og bruker i tilfeller der vi ikke kan trekke gebyrer / kostnader for bruk, fra arrangørens utbetaling. Dette gjelder for Offline betaling, Gratis påmelding, samt SMS-utsendelse.

1 credit = 1 krone. Dette betyr at du trenger 1 credit for å sende én SMS, og 5 credits per gratis-påmelding. Det koster også 5 credits å melde på en deltager med 'Offline betaling'.

Credits kjøpes ved å logge inn som administrator, og velge 'Credits' i menyen, under menypunktet 'Organisasjonen'. Her fyller du enkelt ut hvor mange credits du ønsker å kjøpe, for så å gå videre til betaling (kort eller VIPPS).

**Kan jeg som arrangør melde på deltagere?**

- Ja, med Offline betaling

**Kan dere holde igjen utbetalinger slik at jeg har mulighet til automatisk tilbakeføring?**

Nei, dette vil ikke være mulig

**Hva slags informasjon kan man innhente fra deltager, og hvor er denne informasjonen tilgjengelig?**

- Dette bestemmes av deg som arrangør selv, men standardfeltene er:
	- o Fornavn
	- o Etternavn
	- o E-post
	- o Mobil

#### **Kan man få siden oversatt til Engelsk?**

- Med *Engelsk språkmodul* vil påmeldings- og betalingsløsningen så vel som ordrebekreftelse være oversatt til engelsk. Ta kontakt med oss dersom dere ønsker dette.

#### **Finnes det andre moduler jeg kan få tilgang til?**

En fullstendig presentasjon over alle våre tilleggsmoduler kan du finne [her.](https://www.deltager.no/tjenester-priser)

#### **Hva er prosjektnummer?**

- Prosjektnummer fungerer slik at man får ett referansenummer ved utbetalinger
- Dette prosjektnummeret må du legge inn i arrangementsoppsettet. Her er et eksempel:

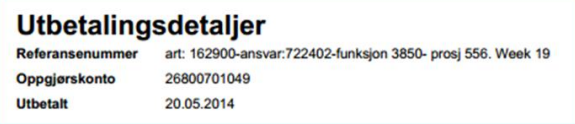

Slik vil det se ut i arrangementsoppsettet:

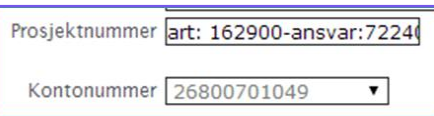